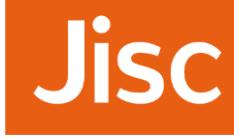

# Study Goal User guide version 2.0.1

### Introduction

#### *Study Goal* **is a mobile app for Apple and Android which gives you direct access to analytics on your learning.**

Many students, particularly when starting out at university, don't have an accurate perception of how their learning is progressing.

Meanwhile, you're no doubt becoming increasingly used to having up to date information in other areas of your life through apps on your phone, tablet or computer.

The intention of *Study Goal* is to give you better data on how your learning is progressing – and to help you study more effectively.

This is a new app which has been developed by Jisc and is being used with groups of students at institutions.

We'll be adding new features in the future to make the app increasing useful to you, so remember to update the app to get these new features.

We'd welcome your feedback on how we can improve *Study Goal*. Use the Report Feature/Bug option from the **Settings** menu (see below).

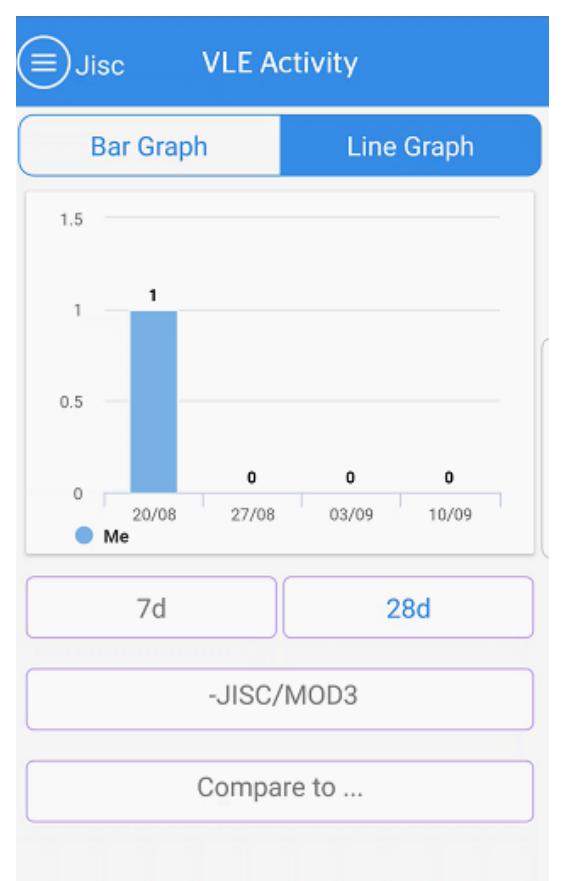

#### *Study Goal* can be downloaded from:

Android Play Store[:](https://play.google.com/store/apps/details?id=com.studygoal.jisc&hl=en_GB) **[https://play.google.com/store/apps/details?id=com.studygoal.jisc&hl=en\\_GB](https://play.google.com/store/apps/details?id=com.studygoal.jisc&hl=en_GB)** Apple App Store: **<https://itunes.apple.com/ca/app/study>[-goal/id1187626482?mt=8](https://itunes.apple.com/ca/app/study-goal/id1187626482?mt=8)** 

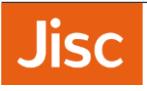

# Logging in and getting set up

Select "I'm a student" and check the box to stay logged to save you logging in every time.

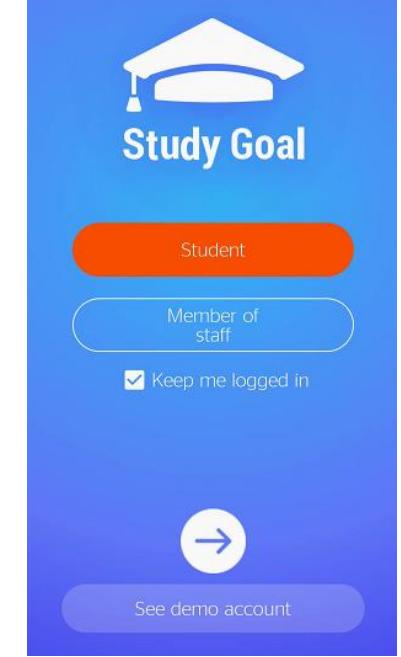

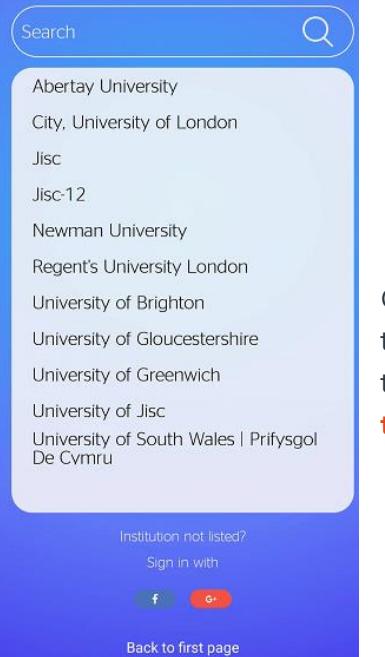

Choose your institution from the list and you 'll be asked to login using your institutional userid d password. If it is the first-time logging in you will be asked to accept the **[terms and](https://docs.analytics.alpha.jisc.ac.uk/docs/learning-analytics/App-service-terms-and-conditions) [conditions.](https://docs.analytics.alpha.jisc.ac.uk/docs/learning-analytics/App-service-terms-and-conditions)**

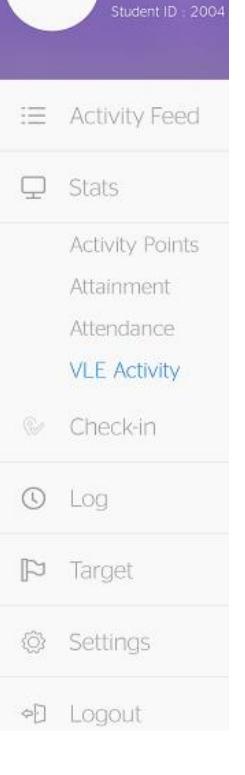

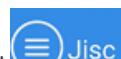

The menu is opened by clicking this symbol  $\left( \equiv \right)$  Jisc found in the top left corner and provides access to the **Activity Feed, Stats**, **Log**, **Check-in**, **Target, Settings and Logout.**

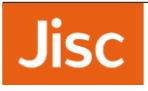

# Activity Feed

Activity feed is the default view, and will be empty when you first log in. This is the place where you can view updates of your activities Swipe left to get option to share or delete a message

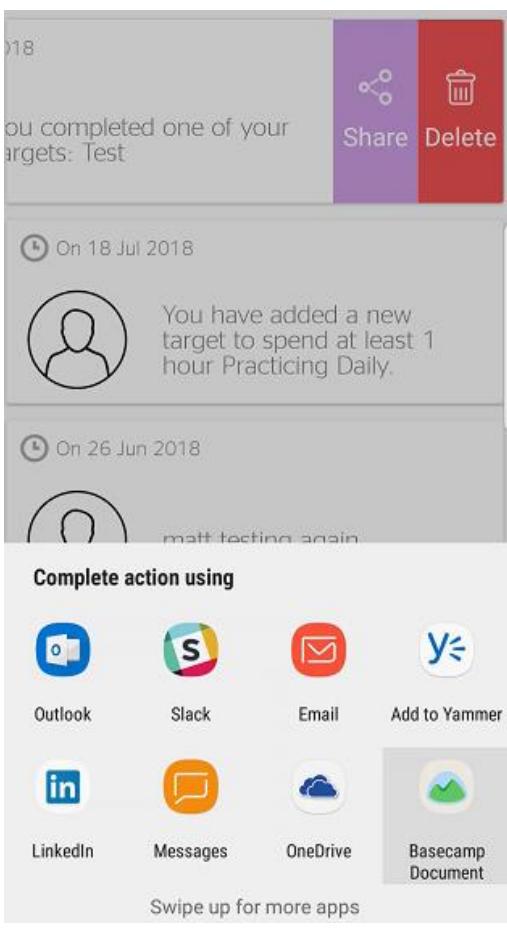

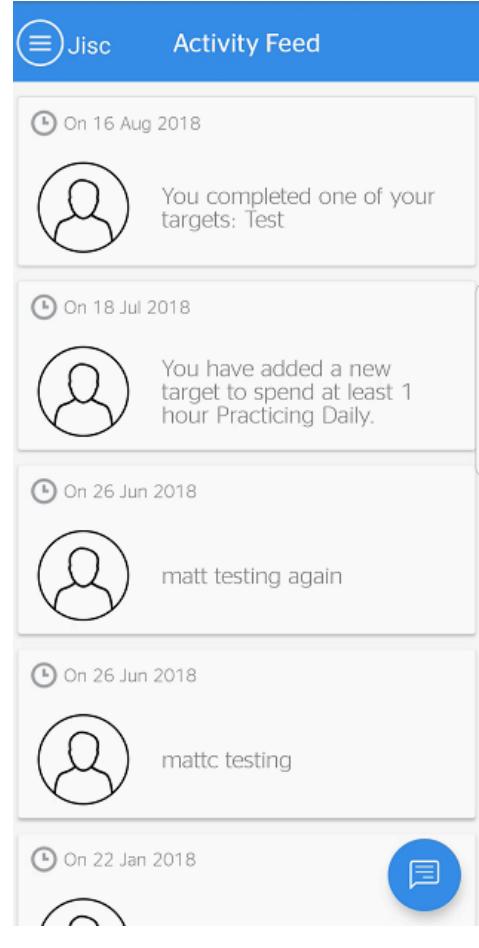

### **Stats**

This view presents information on your engagement and attainment. There are currently four stats views Activity points, Attainment, Attendance, VLE activity.

#### **Activity points**

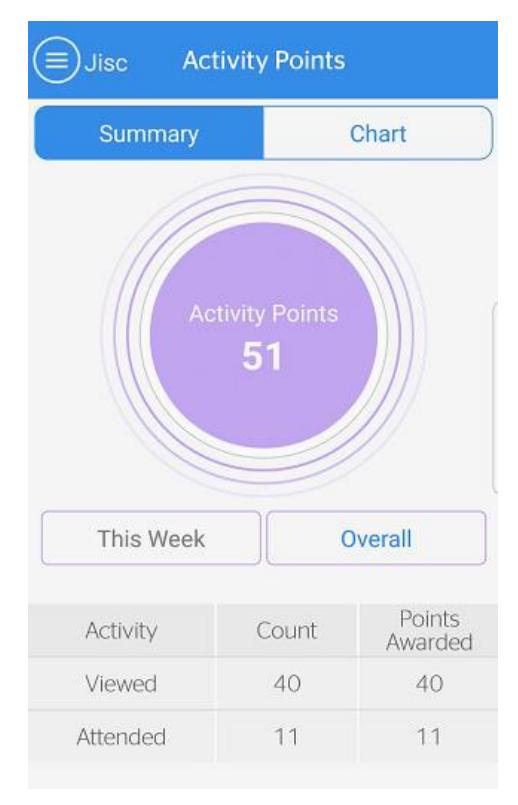

This shows scores for the number of Activity Points you have achieved. These are awarded for engagement in various ways, depending on the data that is being collected by your institution e.g. your use of the VLE or attendance at lectures.

The table shows a breakdown of these activities and the points awarded. You can also see this in a chart view as well. You also view by week or overall since the start of the current academic year.

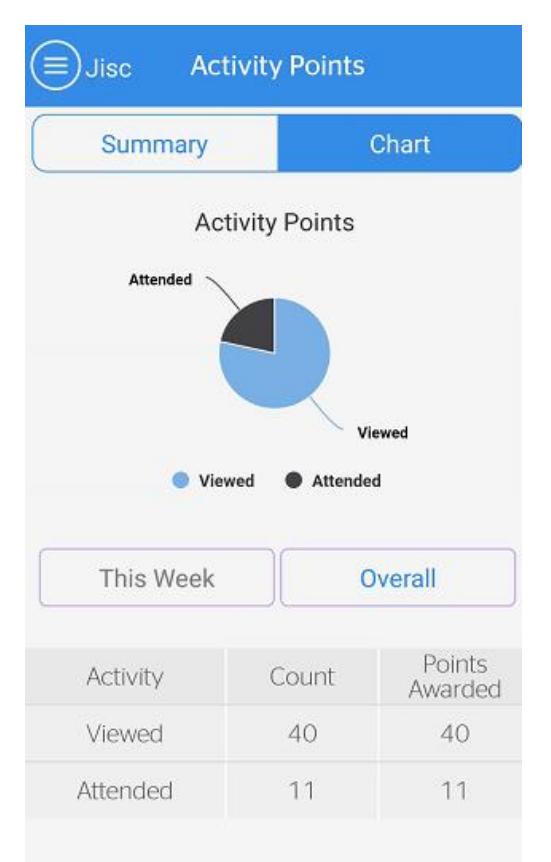

#### **Attainment**

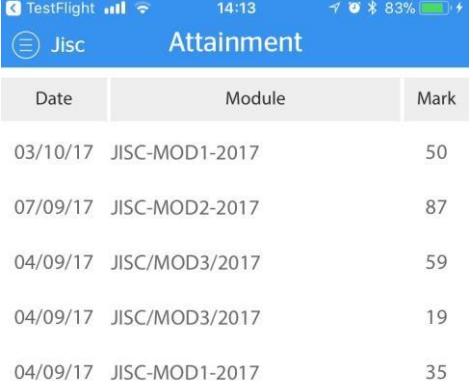

Shows a list of your marks and grades.

**NOTE** this view may not contain all your marks and grades and there may be a delay in information being available.

#### **Attendance**

*'Summary'* shows your recorded weekly attendance over the past four weeks.

There's also a list of events (lectures, seminars, etc.) that you have attended (not shown in image).

**NOTE** this view may not contain all events you attend and there may be a delay in information being available.

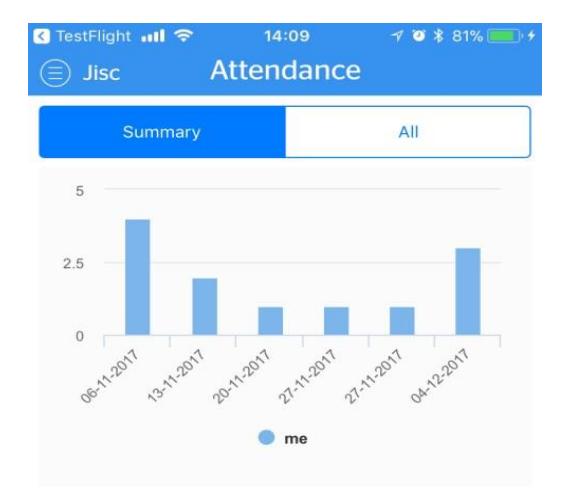

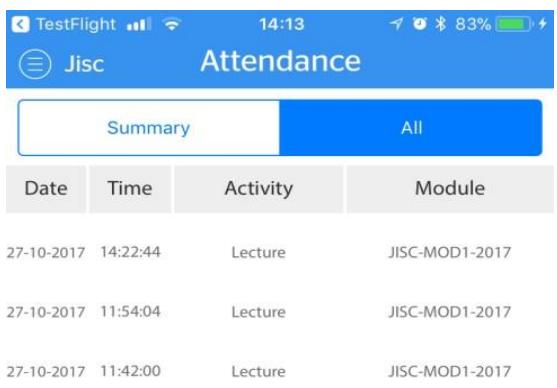

*'All*' shows your recorded events (lectures, seminars, etc.) in a table.

**NOTE** this view may not contain all events you attend and there may be a delay in information being available.

**Jisc** 

• VLE Activity

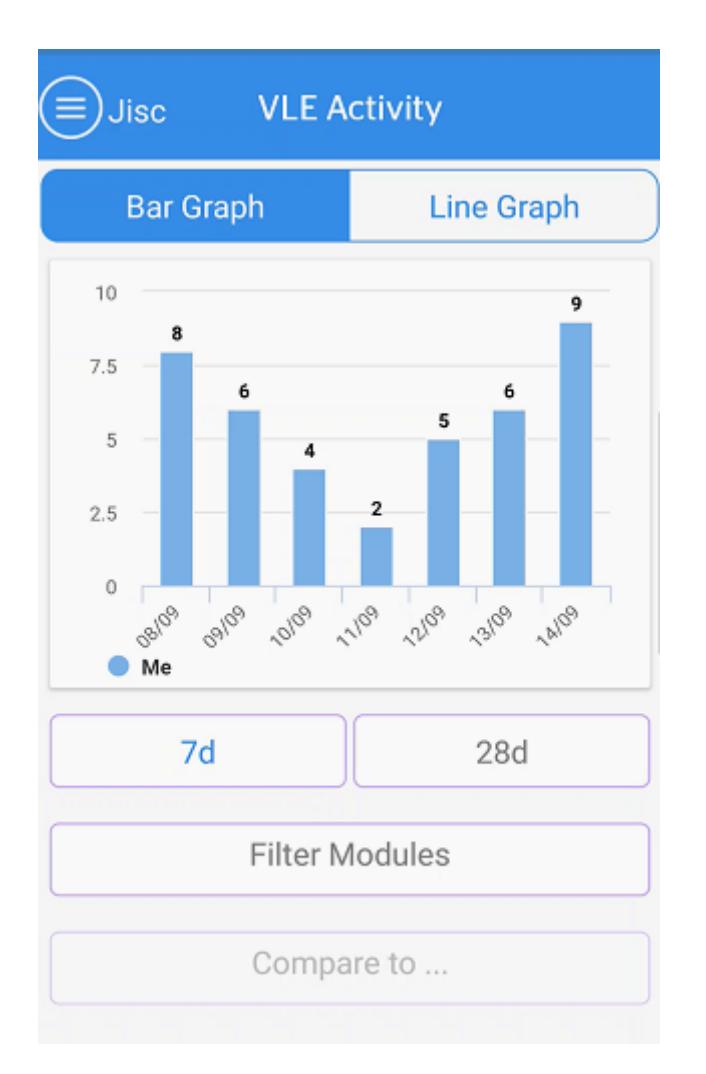

Shows a graph of VLE activity over the past 7 days or 28 days.

You can filter this to look at a specific module and can opt to see the data in a bar or line graph

If the *'compare to'* function is switched on for your institution you will be able to compare your VLE use to other students enrolled in the same module as you.

**Jisc** 

### Check-in

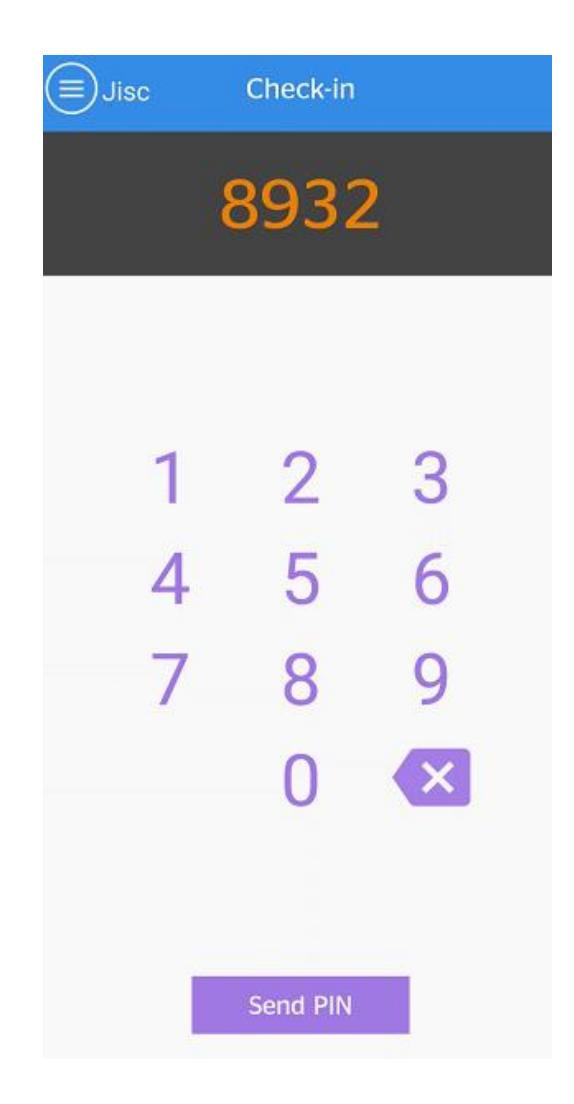

This feature allows you to check in to lectures and other events. Simply enter the PIN which your lecturer will give you.

You need to have location services enabled for it to work.

You will be able to view your attendance in the stats screens however it may not be shown immediately.

For older phones or if you wish not to share location data there is a web service **<https://studygoal.jisc.ac.uk/>**

# Activity Log

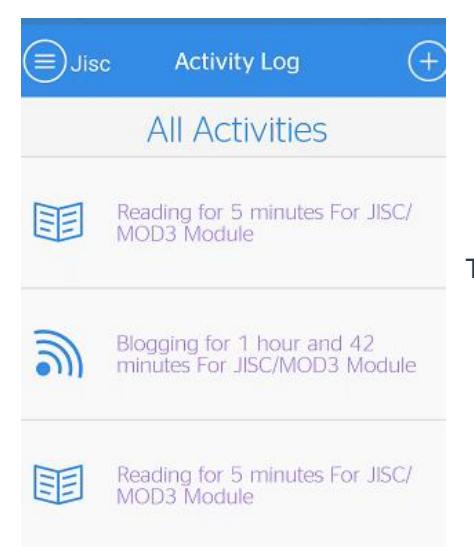

The *'Activity log'* view provides a list of all activities you have logged.

If you click on an activity you can see further details about it, and you are able to edit or delete the activity

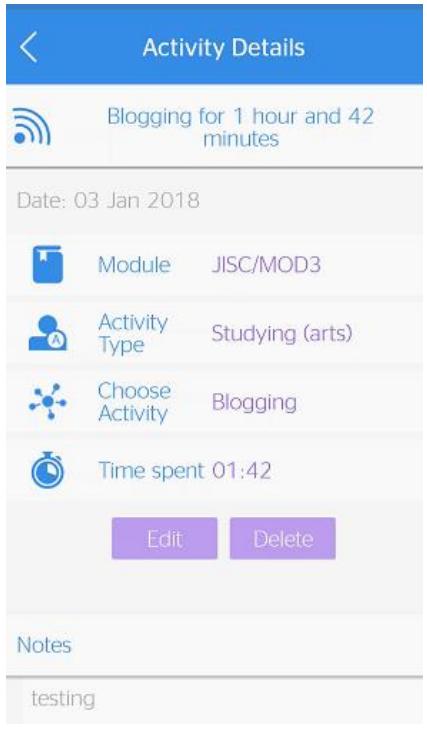

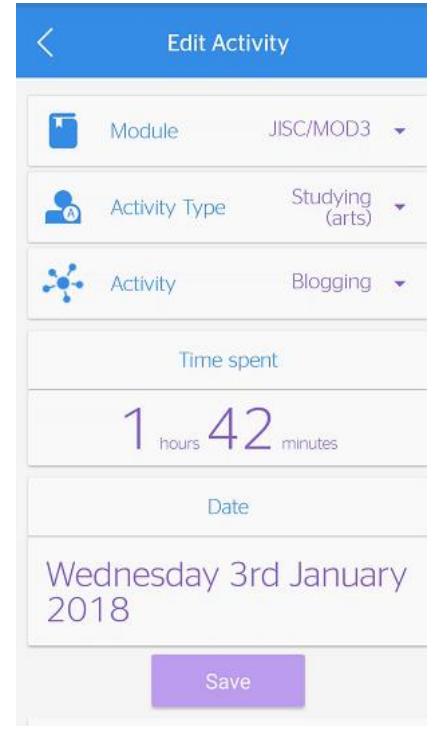

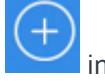

To add an activity, click on the plus button  $\sum$  in the top right-hand corner.

You have the option to start a timed activity or report and activity that you have already completed.

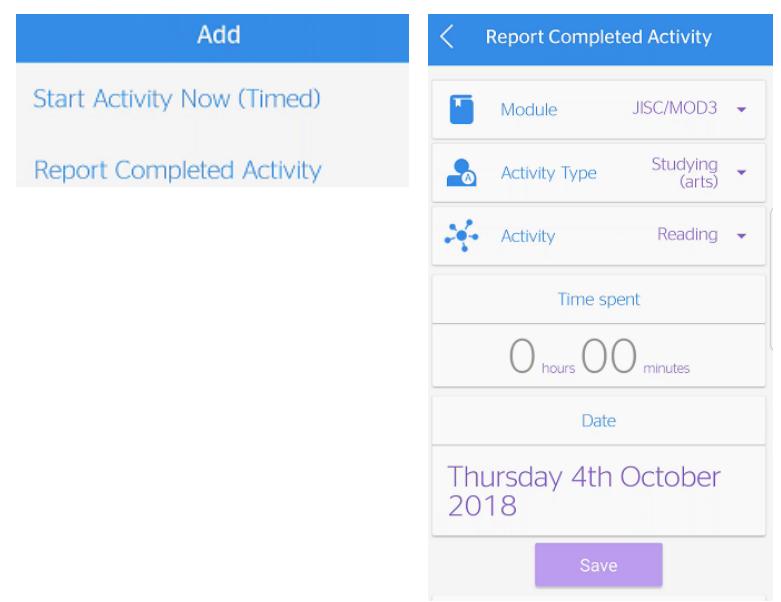

When starting a time activity, you can choose the module it is related to, the type of activity and the actual activity. When you are ready to begin click 'Start'.

When you have finished, click the 'Stop' button and the activity will be logged.

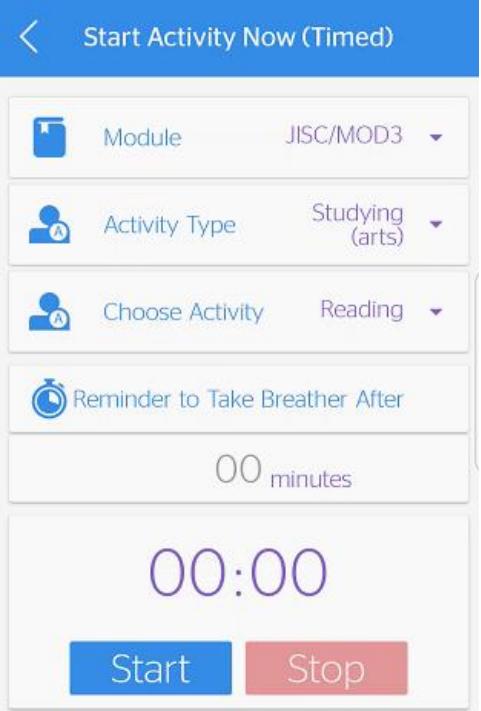

# Target

You can also view any targets you have set for your study activities.

There are two types of targets:

- Single targets for tasks you need to complete by a specific date
- Recurring targets for activities you need to do regularly.

To add a new target, click on the plus button in the top right-hand corner, this allows you to add a new target, specifying its duration and frequency. You can also add a reason to remind you why you set the target.

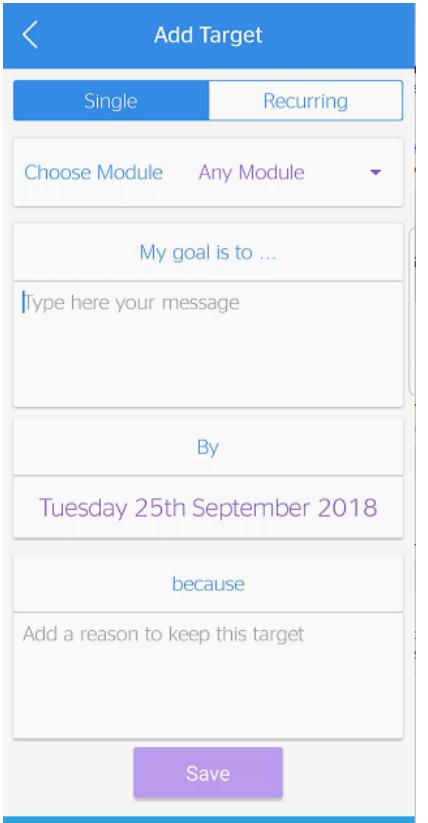

Selecting a target allows you to view progress and extend the goal

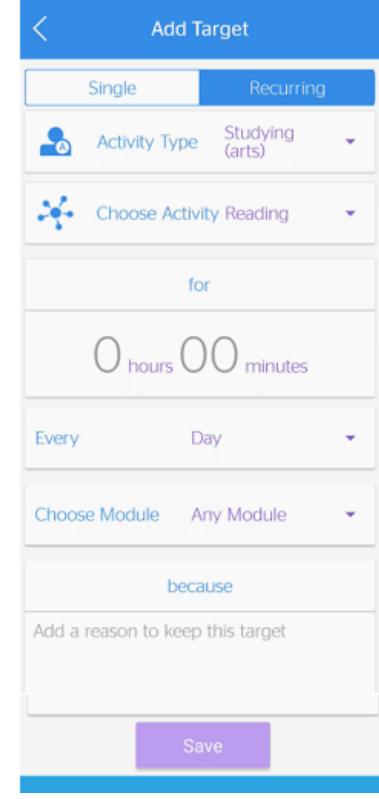

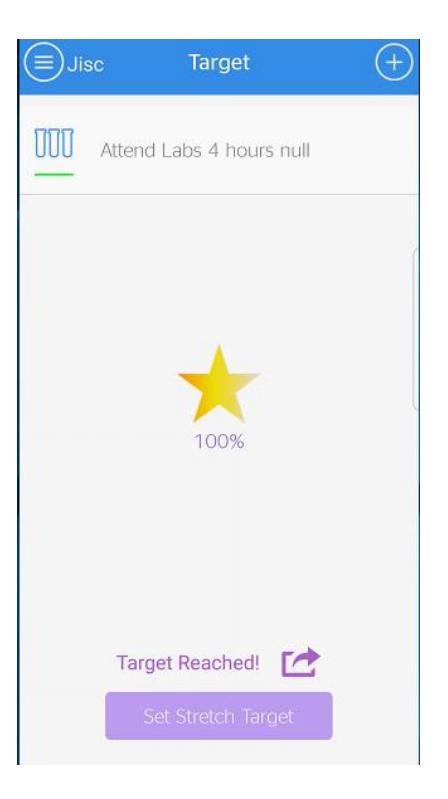

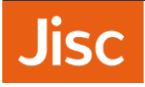

#### **Single Target view**

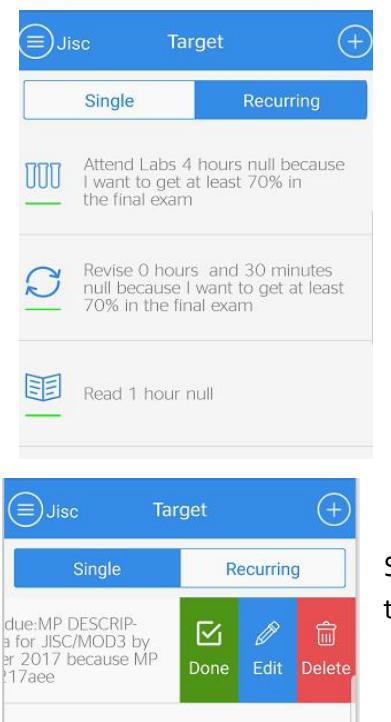

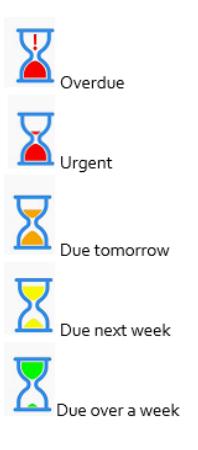

Swiping left on a single target gives you the option to confirm that the target has been 'Done', you are also able to 'Edit' or 'Delete'.

#### Recurring Target view

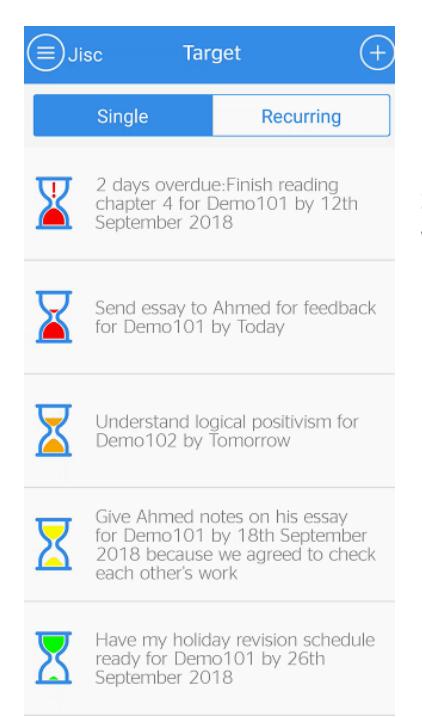

Swiping left on a recurring target gives you the option to 'Edit' or 'Delete'.

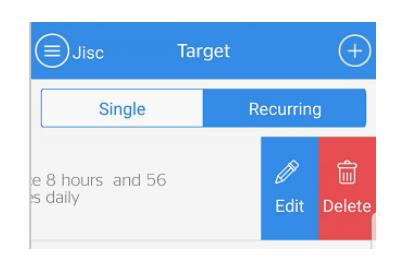

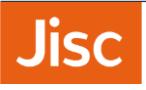

# Settings

#### **Use Settings to**

- **S**elect friends with whom you wish to share your analytics (or remove them) – **NOTE this feature is currently disabled**
- Set your start up screen
- Set your screen photo
- View any trophies you've received;
- Set the language (current options are English and Welsh)
- Report a feature or bug
- View the **[privacy statement](https://docs.analytics.alpha.jisc.ac.uk/docs/learning-analytics/Privacy-Statement)** [t](https://docs.analytics.alpha.jisc.ac.uk/docs/learning-analytics/Privacy-Statement)o see how your data is used and protected.

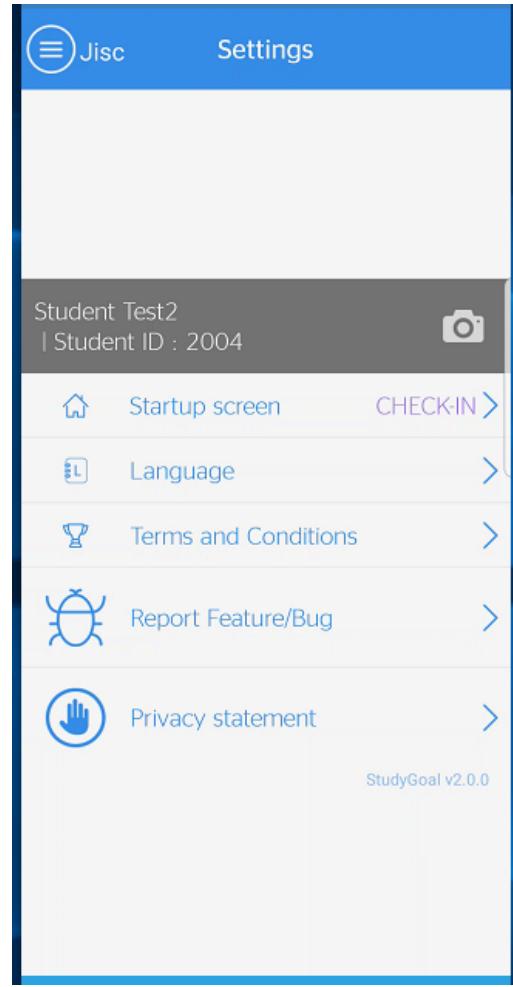

### Logout

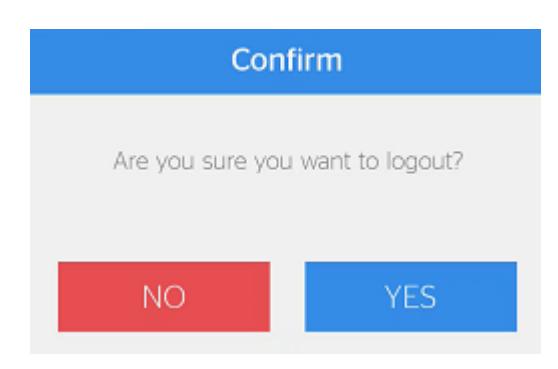